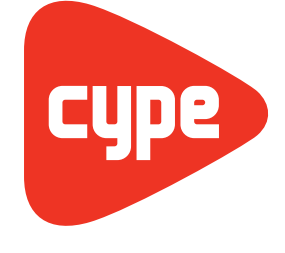

Software para **Arquitectura** Ingeniería  $y$ **Construcción** 

# [Vigas continuas](http://vigas-continuas.cype.es/)

Manual del usuario

Vigas continuas

Manual del usuario

**CYPE Ingenieros, S.A. Alicante** 03003 Avda. Eusebio Sempere, 5 Tel. (+34) 965 92 25 50 Fax  $(+34)$  965 12 49 50 cype@cype.com

**CYPE Madrid**

Augusto Figueroa, 32-34, bajo 28004 Madrid Tel. (+34) 915 22 93 10 Fax (+34) 915 31 97 21 cype.madrid@cype.com

**CYPE Catalunya** Almogàvers, 64-66, 2º A 08018 Barcelona Tel. (+34) 934 85 11 02 Fax (+34) 934 85 56 08 cype.catalunya@cype.com

**<www.cype.com>**

#### IMPORTANTE: ESTE TEXTO REQUIERE SU ATENCIÓN Y SU LECTURA

La información contenida en este documento es propiedad de CYPE Ingenieros, S.A. y no puede ser reproducida ni transferida total o parcialmente en forma alguna y por ningún medio, ya sea electrónico o mecánico, bajo ningún concepto, sin la previa autorización escrita de CYPE Ingenieros, S.A. La infracción de los derechos de propiedad intelectual puede ser constitutiva de delito (arts. 270 y sgts. del Código Penal).

Este documento y la información en él contenida son parte integrante de la documentación que acompaña a la Licencia de Uso de los programas informáticos de CYPE Ingenieros, S.A. y de la que son inseparables. Por consiguiente está amparada por sus mismas condiciones y deberes.

No olvide que deberá leer, comprender y aceptar el Contrato de Licencia de Uso del software del que es parte esta documentación antes de utilizar cualquier componente del producto. Si NO acepta los términos del Contrato de Licencia de Uso, devuelva inmediatamente el software y todos los elementos que le acompañan al lugar donde lo adquirió para obtener un reembolso total.

Este manual corresponde a la versión del software denominada por CYPE Ingenieros, S.A. como Vigas continuas. La información contenida en este documento describe sustancialmente las características y métodos de manejo del programa o programas a los que acompaña. La información contenida en este documento puede haber sido modificada posteriormente a la edición mecánica de este libro sin previo aviso. El software al que acompaña este documento puede ser sometido a modificaciones sin previo aviso.

CYPE Ingenieros, S.A. dispone de otros servicios entre los que se encuentra el de Actualizaciones, que le permitirá adquirir las últimas versiones del software y la documentación que le acompaña. Si Ud. tiene dudas respecto a este escrito o al Contrato de Licencia de Uso del software o quiere ponerse en contacto con CYPE Ingenieros, S.A., puede dirigirse a su Distribuidor Local Autorizado o al Departamento Posventa de CYPE Ingenieros, S.A. en la dirección:

Avda. Eusebio Sempere, 5 · 03003 Alicante (España) · Tel: +34 965 92 25 50 · Fax: +34 965 12 49 50 · www.cype.com

© CYPE Ingenieros, S.A.

Editado e impreso en Alicante (España)

Windows ® es marca registrada de Microsoft Corporation ®

# **Índice general**

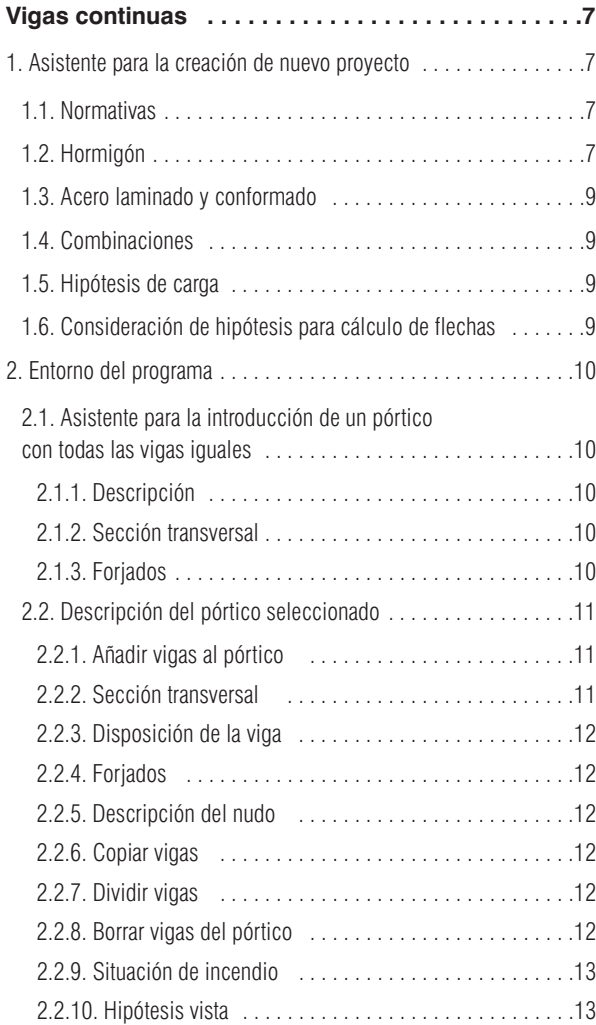

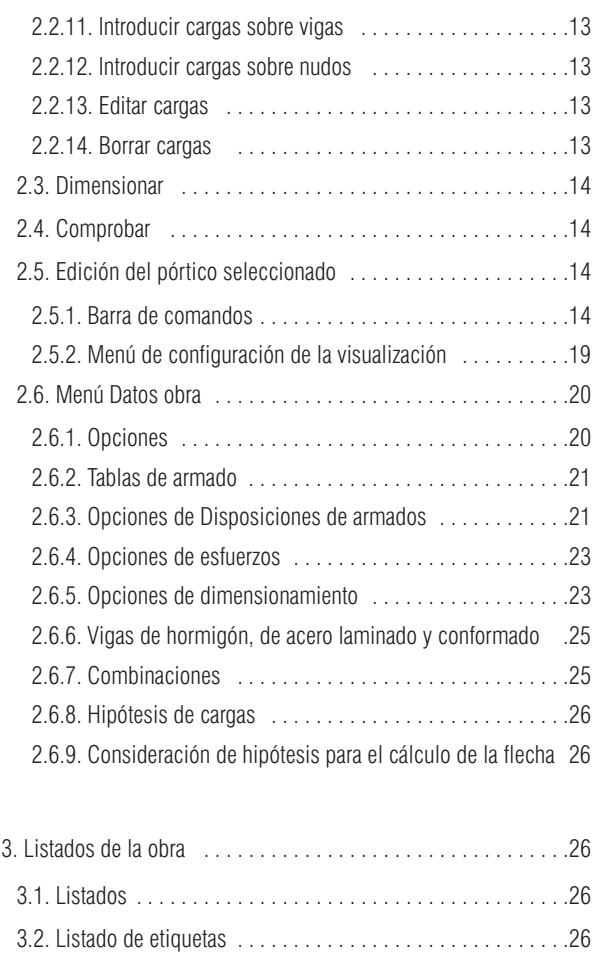

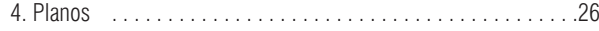

# **Vigas continuas**

Esta aplicación ha sido desarrollada para la resolución de pórticos de vigas continuas de hormigón armado o metálicas.

Con este programa puede introducir la geometría, las hipótesis de cargas, y calcular y dimensionar el armado de las vigas, así como comprobar cualquier modificación efectuada con posterioridad.

# <span id="page-6-0"></span>**Vigas continuas**

# **1. Asistente para la creación de nuevo proyecto**

El programa, mediante un asistente, le solicitará paso a paso, los datos necesarios para la creación del proyecto. En primer lugar le pedirá un nombre y descripción del nuevo proyecto.

#### **1.1. Normativas**

Se debe seleccionar para cada material la normativa que el programa deberá emplear:

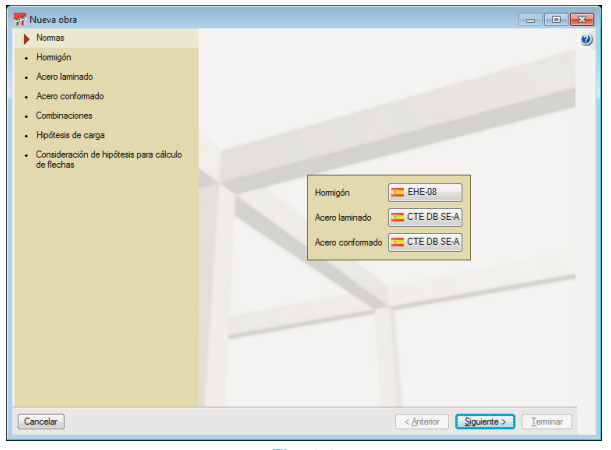

**Fig. 1.1**

# **1.2. Hormigón**

Tras pulsar en el botón **Siguiente**, deberá indicar en el apartado **Hormigón** el tipo de hormigón para los pórticos, el tamaño máximo del árido, así como los aceros a emplear para cada una de las distintas posiciones (montaje, negativos, positivos, etc.).

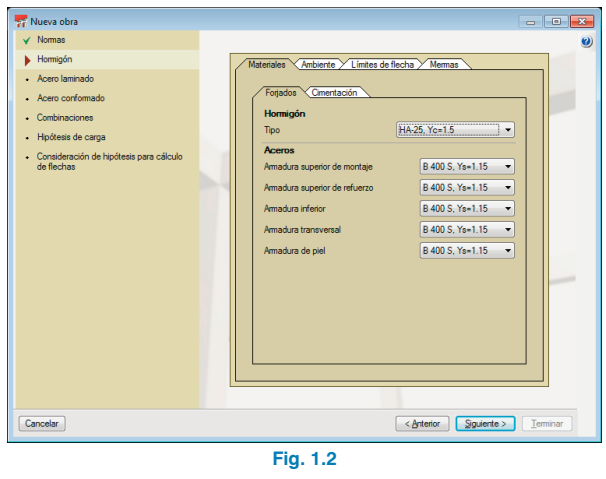

En la pestaña **Ambiente** se debe indicar la clase general de exposición así como la clase específica de exposición, y el programa mostrará el valor máximo de la abertura de fisuras que se considerará en las verificaciones.

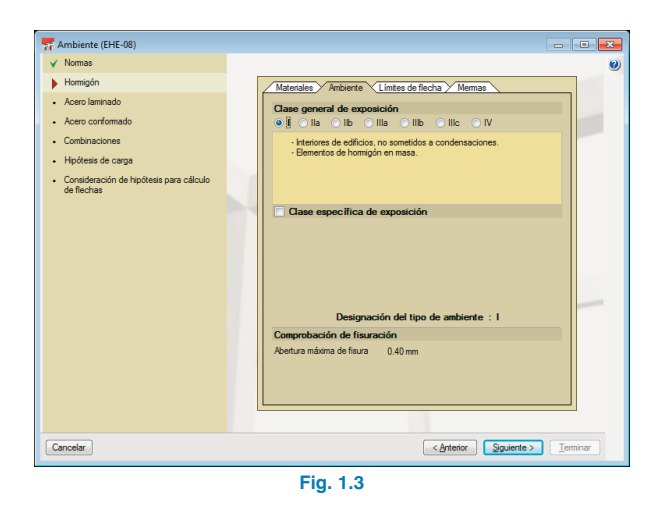

En la pestaña **Límites de flecha** se indican los límites que se imponen en el cálculo para cada tipo de flecha, instantánea, a plazo infinito y activa. Para la flecha activa a largo plazo se debe especificar el plazo de construcción de los elementos dañables.

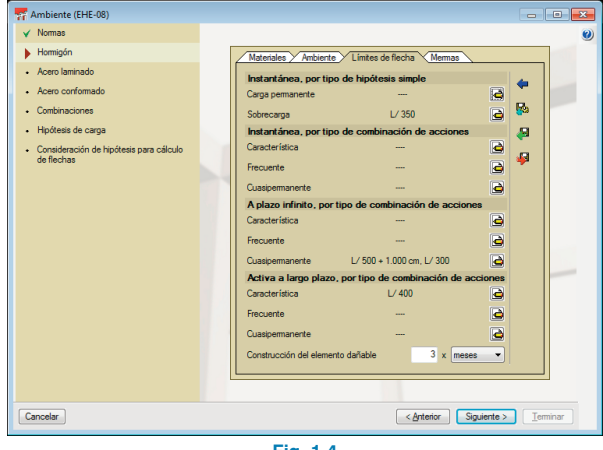

**Fig. 1.4**

Dispone de un botón  $\Box$  para importar los valores predefinidos para la norma, otro para grabar los valores definidos y otro para importarlos desde otro proyecto.

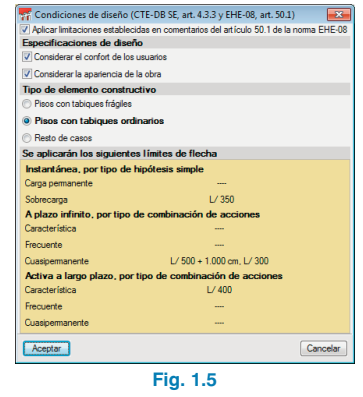

Por último, en la pestaña **Mermas** se indica el porcentaje de acero que se adicionará en los listados de medición al considerarlos como pérdidas debidas a cortes y despuntes.

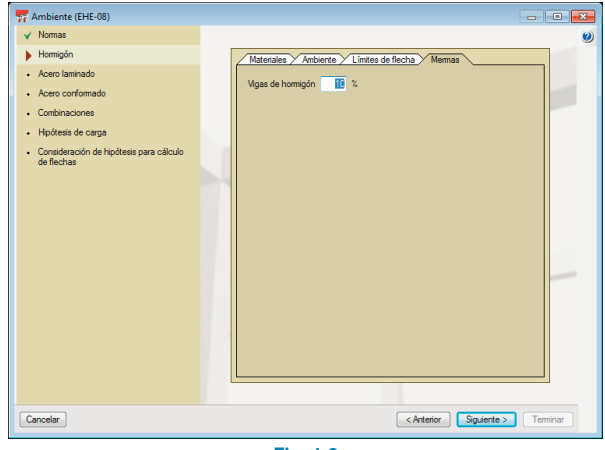

**Fig. 1.6**

#### <span id="page-8-0"></span>**1.3. Acero laminado y conformado**

Al igual que en el apartado de hormigón, en estos dos pasos se debe seleccionar el acero para perfiles laminados y conformados así como los límites de flecha para estos materiales. En la pestaña **Situación de incendio** es posible activar la comprobación de resistencia al fuego así como indicar la resistencia requerida y el tipo de revestimiento de protección.

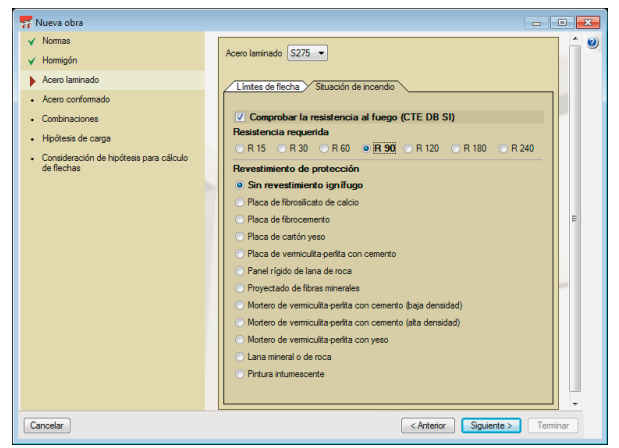

**Fig. 1.7**

#### **1.4. Combinaciones**

En este apartado se pueden consultar las combinaciones que realizará el programa.

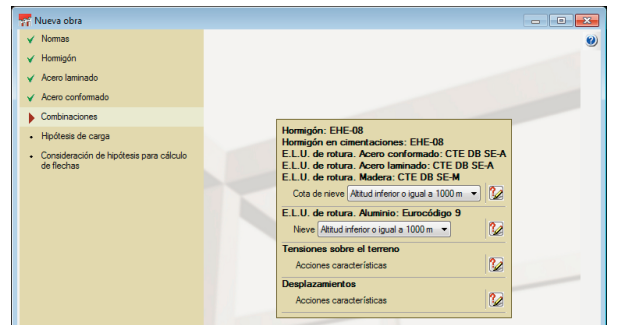

**Fig. 1.8**

#### **1.5. Hipótesis de carga**

En esta ventana se especificarán las diferentes hipótesis de carga que van a tener los pórticos.

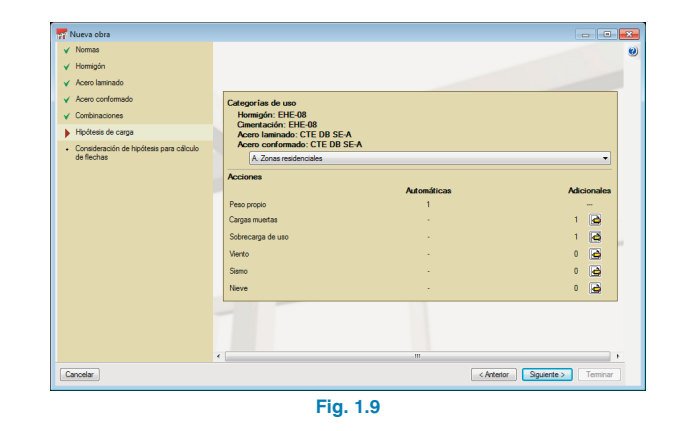

## **1.6. Consideración de hipótesis para cálculo de flechas**

En esta ventana se especificarán el porcentaje de carga y su instante de aplicación de las hipótesis definidas en la ventana anterior.

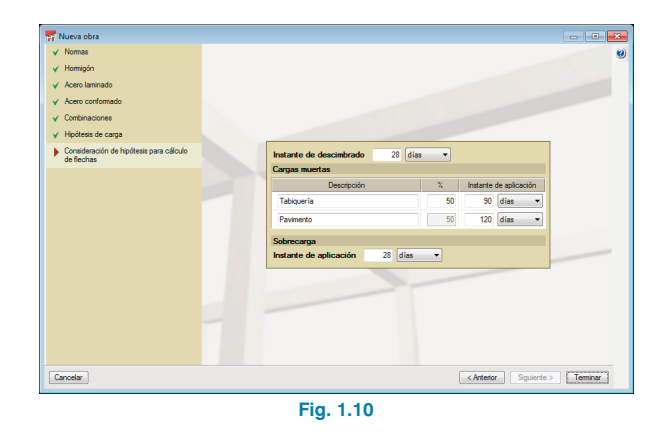

# <span id="page-9-0"></span>**2. Entorno del programa**

Una vez se han completado los datos del asistente, se muestra el "Entorno del programa". El siguiente paso será crear los pórticos que hay en el proyecto, para ello debe pulsar el botón **Pórticos de la obra |+**, que se encuentra dentro del menú **Datos Obras**. Se abrirá entonces la ventana en la que se muestra vacía la lista de pórticos que hay en el proyecto. Pulsando en **Añadir**  $\mathbf{F}$  aparece el asistente para la introducción de un pórtico con todas las vigas iguales.

#### **2.1. Asistente para la introducción de un pórtico con todas las vigas iguales**

Este asistente facilita la introducción de los datos básicos del pórtico. En tres pasos es posible definir un pórtico tipo. Posteriormente, los datos del mismo pueden ser modificados para adaptarlos al pórtico real de la obra.

#### **2.1.1. Descripción**

A continuación se definen la referencia del pórtico, el número de vigas que tiene y la luz libre de las vigas.

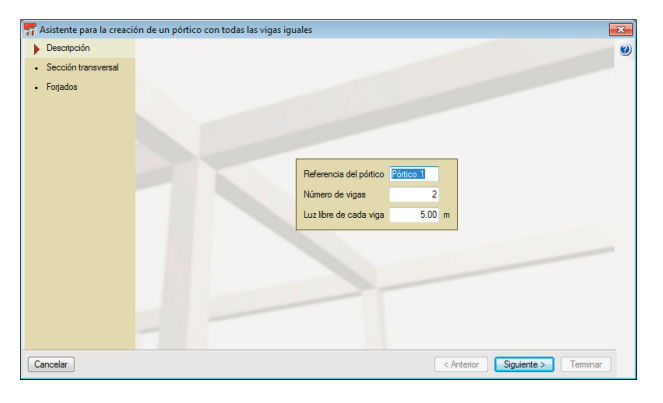

**Fig. 2.1**

#### **2.1.2. Sección transversal**

Debe seleccionar la familia de vigas y, de esta, el tipo de viga que va a tener el pórtico, indicando las dimensiones de la misma.

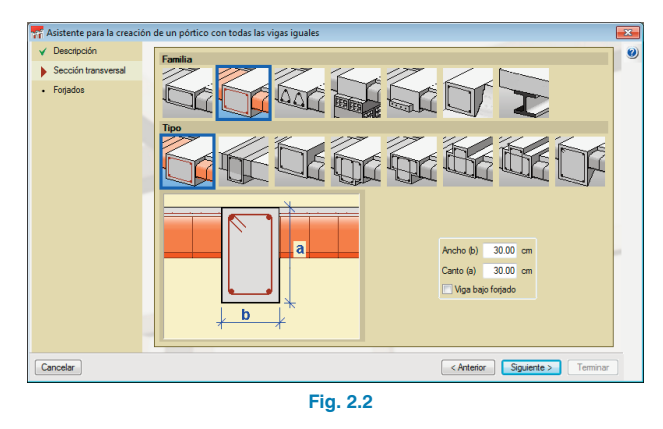

# **2.1.3. Forjados**

Aquí se indica si tiene o no forjado, el canto del mismo y cómo llegan a la viga (desnivel, inclinados, etc.).

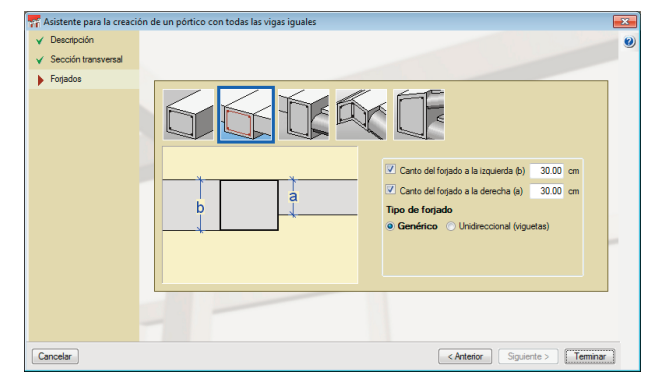

**Fig. 2.3**

<span id="page-10-0"></span>Una vez finalizado este asistente se acepta la ventana de pórticos de obra y quedará definida la geometría básica del pórtico.

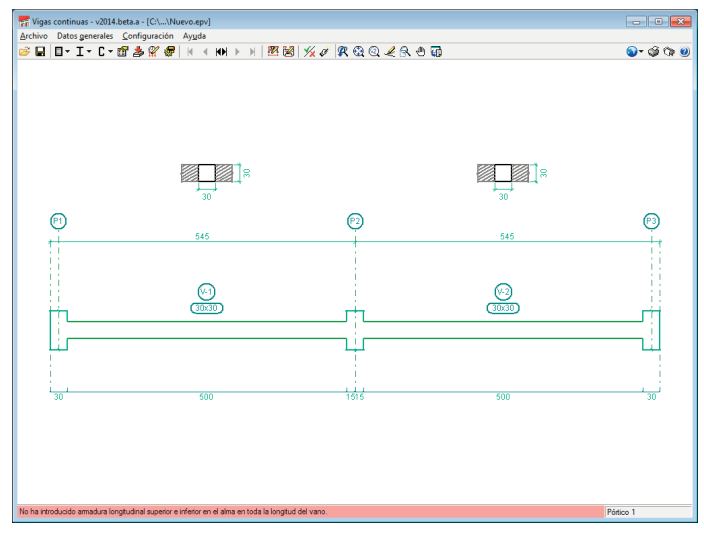

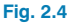

Tras el paso por el asistente para la creación de un pórtico con todas las vigas iguales, se mostrará el pórtico generado en la ventana del entorno general del programa.

## **2.2. Descripción del pórtico seleccionado**

Pulsando en el botón **Descripción del pórtico** seleccionado  $\frac{1}{2}$  se abrirá una ventana en la que se encuentran las opciones para completar la definición de la geometría y las hipótesis de cargas del pórtico.

# **2.2.1. Añadir vigas al pórtico**

Al pulsar en esta opción se muestra una ventana en la que debe seleccionar el tipo de viga, sus dimensiones, el forjado que tiene adosado esta nueva viga, su luz libre, así como los tipos de apoyos que va a tener y sus desniveles en dichos extremos.

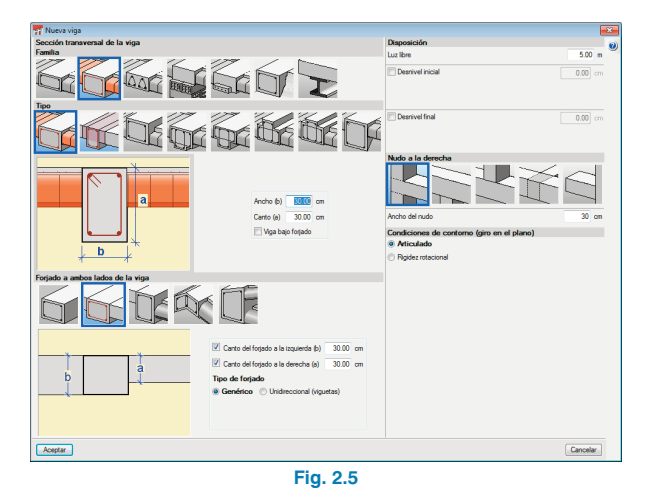

Una vez configurada la tipología y sus dimensiones, se indica si se añade la nueva viga por la izquierda o por la derecha de la viga que seleccione. Cada vez que seleccione una viga del pórtico se repetirá la introducción; si desea cambiar de tipo de viga para una nueva introducción debe pulsar con el botón secundario del ratón.

# **2.2.2. Sección transversal**

Permite modificar la geometría de la sección transversal de la viga seleccionada.

# <span id="page-11-0"></span>**2.2.3. Disposición de la viga**

Permite modificar la luz libre y los desniveles en los extremos de la viga seleccionada, y se puede especificar en estos últimos si dicho desnivel es respecto a la cara interior del pilar o respecto al eje del mismo.

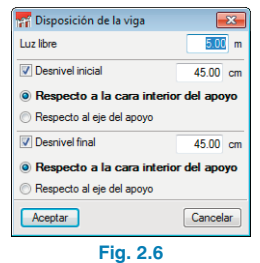

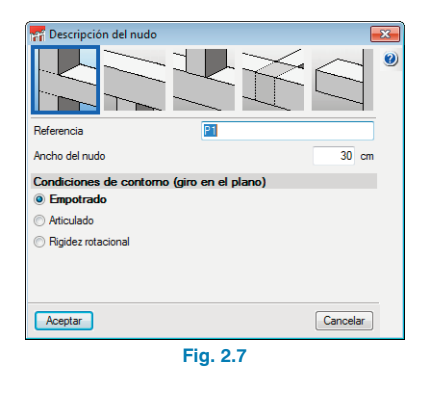

# **2.2.6. Copiar vigas**

Con esta opción, tras seleccionar una viga y especificar lo que se desea copiar de ella, se copiarán los datos al resto de vigas que se vayan seleccionando.

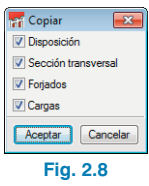

# Permite alterar la tipología de los forjados de la viga selec-

**2.2.4. Forjados**

cionada. Esta opción modifica la geometría de la viga en el caso de haber seleccionado una viga plana, ya que este tipo de viga se adapta a la geometría del forjado.

# **2.2.5. Descripción del nudo**

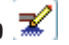

Permite la modificación del tipo de apoyo y el dibujo del nudo seleccionado. Deberá especificar si es pilar pasante, pilar de última planta, apeo, brochal o voladizo. Asimismo deberá indicar la referencia y las dimensiones del mismo así como las condiciones de apoyo que se modelizarán en el cálculo.

# **2.2.7. Dividir vigas**

Con esta opción puede dividir una viga en un punto indicado por el usuario. El programa define el tipo de apoyo en ese punto igual al que tiene la viga inicial a su derecha.

# **2.2.8. Borrar vigas del pórtico**

Esta opción borra la viga seleccionada.

# <span id="page-12-0"></span>**2.2.9. Situación de incendio**

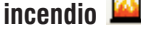

Con esta opción se pueden especificar una o varias vigas de un pórtico, unos parámetros para la verificación en situación de incendio distintos de los generales. Esta opción sólo está activa una vez se ha definido el pórtico de vigas metálicas y se ha activado la comprobación a fuego.

# **2.2.10. Hipótesis vista**

Permite seleccionar la hipótesis de cargas que se visualizará en pantalla.

# **2.2.11. Introducir cargas sobre vigas**

Debe seleccionar las vigas del pórtico donde desea introducir la misma carga. Tras la selección de las vigas, pulsando con el botón secundario de ratón se abre la ventana "Descripción de la carga". Aquí especifique la hipótesis de carga a la que pertenece, el tipo de carga (puntual, lineal, etc.), y el valor de la carga; igualmente especifique si la introducción se realiza según ejes globales (X horizontal, Z vertical) o locales (X directriz de la viga, Z perpendicular a la viga).

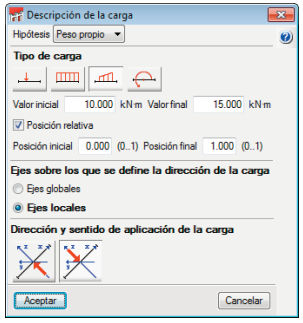

**Fig. 2.9**

# **2.2.12. Introducir cargas sobre nudos**

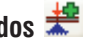

Esta opción sólo estará activa si en el pórtico hay definidos nudos de los tipos brochal, pilar apeado y voladizo. Al seleccionar uno o varios nudos de los tipos anteriormente descritos y pulsar con el botón secundario del ratón se mostrará la ventana "Descripción de la carga" donde se debe indicar el valor y la dirección de la carga puntual.

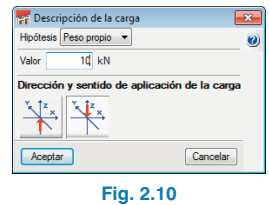

# **2.2.13. Editar cargas**

Permite la selección de cargas sobre nudos o sobre vigas para su modificación.

# **2.2.14. Borrar cargas**

Permite la selección de varias cargas, tanto sobre nudos como sobre vigas. Una vez finalizada la selección, debe validarlo con el botón secundario del ratón para que queden eliminadas.

Realizadas todas las modificaciones en la geometría e introducidas todas las hipótesis de carga, pulse en el botón **Aceptar** situado en la esquina inferior derecha de la ventana "Descripción del pórtico", para volver al Entorno general del programa.

# <span id="page-13-0"></span>**2.3. Dimensionar**

En este punto se debe proceder al dimensionado del pórtico, pulsando para ello el botón **Dimensionar** . En el caso de haber más de un pórtico en el proyecto, se abrirá un ventana en la que deberá indicar si se dimensiona el "Elemento seleccionado" (pórtico actual) o todos los elementos (pórticos).

# **2.4. Comprobar**

Tras el dimensionamiento se puede comprobar el pórtico seleccionado. El programa mostrará un listado detallando por vano todas las verificaciones efectuadas en las zonas más desfavorables, y para cada zona en la que hay un cambio de signo en la ley de momentos. También se indica el cumplimento o no de la misma.

# **2.5. Edición del pórtico seleccionado**

Con esta opción podrá modificar los armados del pórtico seleccionado y consultar las leyes de esfuerzos del mismo.

Esta ventana se compone de una barra de comandos en la zona superior del área de dibujo y un menú lateral de configuración de la visualización, a la izquierda de la misma.

#### **2.5.1. Barra de comandos**

Esta barra de comandos se compone de la siguiente serie de botones para la modificación y consulta de los armados. Los comandos son los siguientes:

# **2.5.1.1. Guardar**

Permite la grabación de los datos modificados sin tener que salir del proyecto.

# **2.5.1.2. Armaduras longitudinales**

Al activar este comando se abre una ventana en la que se encuentran todas las opciones para la modificación de armados longitudinales.

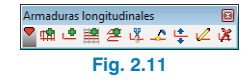

#### **Introducir armadura de montaje**

El armado de montaje lo forman un número de barras superiores de un determinado diámetro normalizado, un número de barras inferiores del mismo o diferente diámetro y una geometría de estribados.

Para la introducción del armado de montaje debe seleccionar la viga a introducir, o bien los nudos inicial y final de la jaula del armado de montaje, siempre y cuando estos nudos estén alineados.

En los nudos se muestran 3 líneas de referencia para poder realizar la introducción (eje del nudo y las caras del nudo menos recubrimiento).

Una vez seleccionada la viga o vigas en las que se desea introducir el armado de montaje, se abrirá la ventana para la definición del mismo.

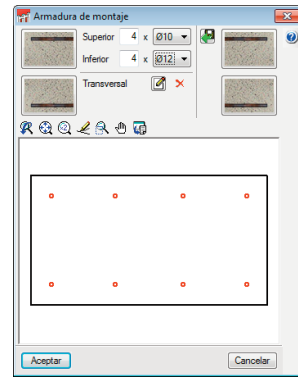

**Fig. 2.12**

La definición del armado de montaje puede realizarse de dos formas distintas:

**1.** La primera forma para definirlo es introducir el armado superior e inferior que lo compone (p.e. 3ø10 superior y 3ø16 inf).

Una vez definido el armado longitudinal debe editar la disposición del estribado, para ello pulse en el botón  $\overline{a}$ 

Se abrirá la ventana "Armadura transversal" para la definición del mismo.

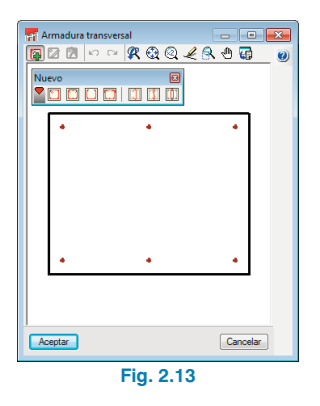

Debe pulsar en el botón **Añadir armado transversal** y seleccionar el tipo de armado transversal que se va a definir. Para introducir el armado deberá situar el cursor dentro del área de dibujo, sobre las barras longitudinales iniciales, que quedarán dibujadas en color cian. Pulsando con el botón principal del ratón quedan seleccionadas. A continuación, seleccione las barras longitudinales finales que encierran el armado trasversal.

Una vez definido el armado transversal, acepte la ventana y termine con la definición de la jaula de montaje definiendo las patillas en el extremo superior, para ello debe pulsar en el botón de cada extremo de barra.

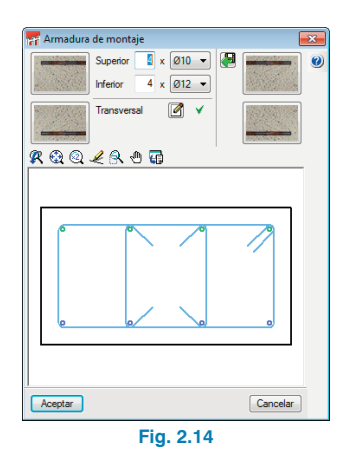

**2.** La otra forma es seleccionar alguno de los armados de la tabla de armados que incorpora el programa. En lugar de definir el armado, pulse en el botón **Importar** disposición de armados desde tabla **de** y el programa mostrará su tabla de armado. Seleccione una entrada y una tipología de estribos de la misma.

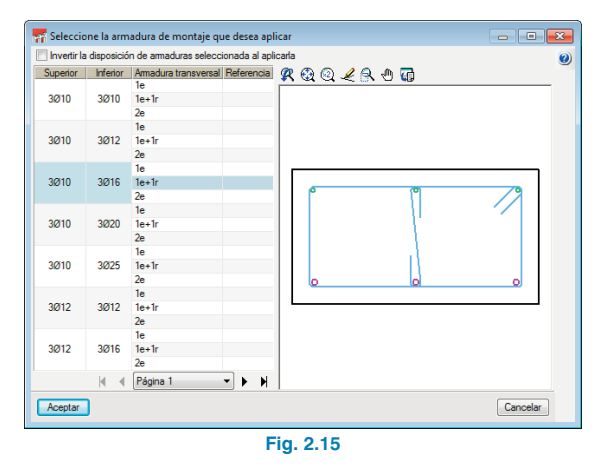

Al aceptar el diálogo quedará introducido el armado de montaje en la viga seleccionada. Seleccionando otras vigas del pórtico se repetirá la introducción del mismo armado si éstas son del mismo tipo de armado. Si la geometría fuese diferente, volvería a aparecer el diálogo para su definición.

52 Edición de armados y consulta de resultados del pi  $100211212711210000000000$ Msualización  $\frac{1}{2}$  The contract of the set of the set of the set of the set of the set of the set of the set of the set of the set of the set of the set of the set of the set of the set of the set of the set of the set of the set Centrar en vio Gráficas de esfuerzo  $\overline{1}$ Mishle **Constitution**  $\mathbf{w}$   $\mathbf{w}$   $\mathbf{w}$  $0.100$ **COL CONTRACT**  $0.10$ Peso pro  $\overline{\mathbf{a}}$  $\overline{\mathbf{a}}$ Configuración<br>© Sobre el pórtico .<br>Debaio del pórtico Deceler lan leven de momenton fleu -<br>Acotar los puntos de momento nulo Consultar valores Mostrar valores md .<br>Gráficas de áreas de amadura trar las oráfica ...<br>• Área de armadura longit Graticas de áreas de armado .<br>Área de armadura tra .<br>• Por resistencia y cuant **Por resistencia** Mostracion unicon de las forma A Actualizar las oráfica Punto medio

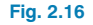

#### **Introducir armadura de refuerzo**

Al activar esta opción se muestra una ventana en la que se configura el armado a introducir, el número de barras, y el diámetro; además se puede indicar si tiene patilla o no y si desea especificar la capa de armado en la que se va a introducir. Esta configuración se define tanto para el armado superior como para el inferior.

Para introducir el armado de refuerzo pulse con el botón principal del ratón en el punto inicial de la barra de refuerzo, valide su distancia respecto al nudo más cercano, mueva el ratón en la dirección de la barra y pulse el ratón en el punto final.

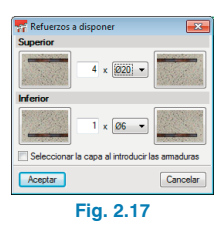

# **Introducir armadura de piel**

Tras seleccionar esta opción, pulse con el botón principal del ratón sobre la viga a la que desea añadir armadura de piel, el programa mostrará un diálogo en el que debe seleccionar el número de barras por cara y el diámetro de las mismas.

# **Introducir armadura de cosido**

Tras seleccionar esta opción, pulse con el botón principal del ratón sobre en el extremo de la viga en el que desea añadir armadura de cosido, desplace el ratón hacia el interior del vano y pulse de nuevo el botón principal, el programa mostrará un diálogo en el que debe indicar el número de barras, su separación y la longitud de anclaje del armado de cosido.

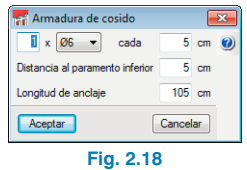

# **Introducir solapes**

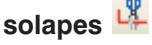

Con esta opción puede indicar los puntos donde desea solapar barras. Para ello deberá haber introducido previamente una barra y con la ayuda de esta opción dividirla en el punto deseado. De esta forma, el programa podrá verificar si dichos solapes cumplen con lo establecido en la normativa seleccionada.

Para proceder a realizar un solape de barras debe aproximar el cursor a una barra, se dibujará en color cian, y, a continuación, pulsar en el punto donde se quiere disponer el solape. Se abrirá una ventana en la debe definir la disposición del solape, su longitud y la distancia desde el origen de la barra.

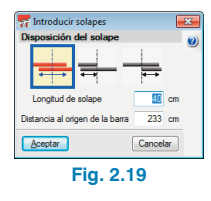

# **Unir barras**

Esta opción permite unir barras de refuerzo del mismo tipo y diámetro. Para ello, tras activarla, debe seleccionar el primer paquete de barras a unir y, a continuación, el segundo. Si ambos paquetes constan de diferente número de barras el programa preguntará por el número de barras a unir.

# **Cambiar de capa**

Puede establecer la capa de armado donde quiere recolocar un determinado paquete de barras de refuerzo. Para ello, seleccione dicha barra y se abrirá una ventana en la que está disponible el número de capas actual en el armado de la viga incrementado en uno, a continuación especifique la nueva capa en la que desea situar la barra.

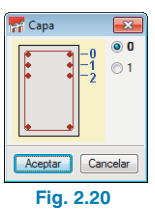

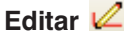

Esta opción permite editar todos los parámetros introducidos en una barra (longitud, diámetro número de barras, etc.). A su vez, si pulsa con el botón principal del ratón en el extremo de una barra, colocará en dicho extremo la longitud de patilla mínima, y, si el extremo ya tiene patilla, se abrirá la ventana para la configuración de la misma.

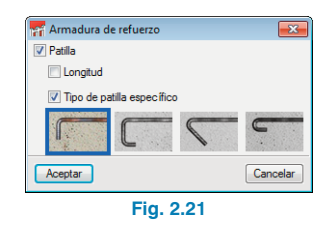

En esta ventana se puede especificar una longitud particular de patilla y modificar el tipo de patilla.

Si posiciona el cursor junto al extremo de una barra perteneciente a la armadura de refuerzo, aparecerá una doble flecha. Si la selecciona, podrá acortar o alargar la longitud de la barra moviendo el cursor. Mientras efectúa el movimiento, el programa indica en pantalla la longitud total de la barra.

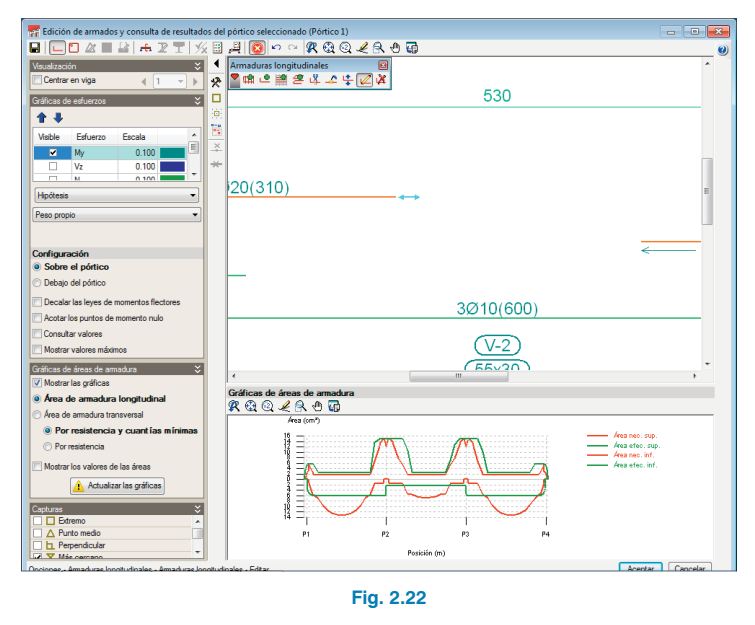

# **Editar plantilla**

Si no se ha definido armado base en la viga, esta opción permite indicar el número de barras que estarán atadas por el estribado del tramo. Al activar esta opción debe seleccionar la viga para definir la plantilla de estribado, indicando el número de barras que la forman.

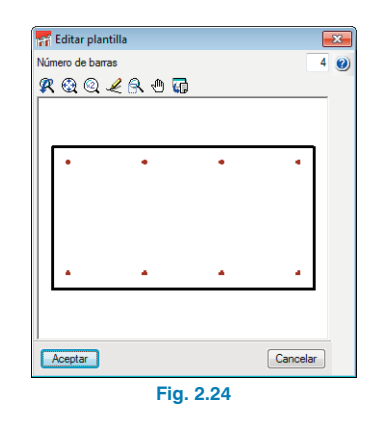

# **Borrar**

Esta opción borrará los armados seleccionados con el cursor.

# **2.5.1.3. Armaduras transversales**

Al activar este comando se abre una ventana en la que se encuentran todas las opciones para la modificación de armados transversales.

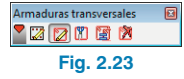

Una vez definido el número de barras de la plantilla se determina la geometría del estribado.

## **Editar armaduras**

De igual forma que se explica en el punto "Introducir armadura de montaje" se define la geometría del estribado para la plantilla definida.

# **Dividir tramos de armadura**

Con esta opción puede crear zonas de concentración de estribos o cambiar el diámetro de los mismos. Para ello, seleccione el punto en el que desea dividir el estribado en <span id="page-18-0"></span>la zona de representación de los estribos situada bajo el pórtico. Valide la longitud de dicho tramo.

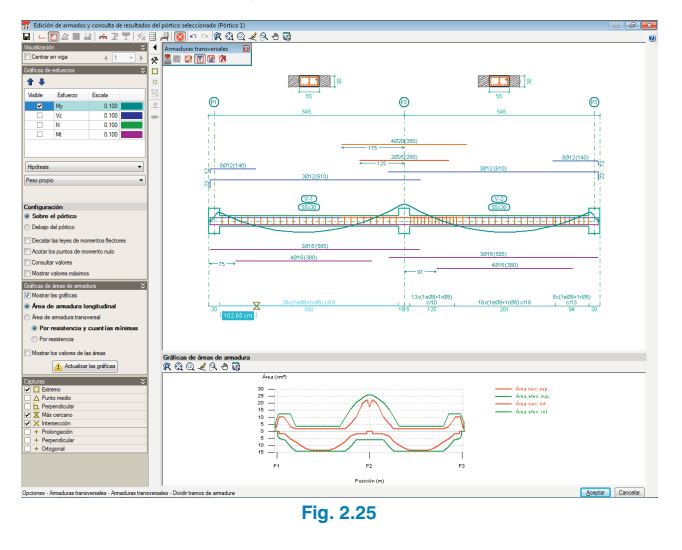

# **Igualar tramos de armadura**

Permite aplicar el diámetro o separación del armado seleccionado al resto de armados que se seleccionen posteriormente.

# **Borrar tramos de armadura**

Esta opción permite borrar los tramos de refuerzo definidos en una viga.

# **2.5.1.4. Secciones transversales**

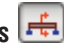

Permite al usuario introducir secciones en cualquier punto del vano. Las secciones podrán estar definidas por un solo punto o por dos puntos en el caso de querer disponer los negativos en una zona y los positivos en otra. Para recuperar las secciones automáticas que genera el programa, dispone de la opción **Generar secciones**.

# **2.5.1.5. Comprobaciones E.L.U. y E.L.S en punto pésimo** 國

Tras activar esta opción debe seleccionar el vano en el que desea consultar las comprobaciones ELU y ELS del punto pésimo de dicho tramo.

Siempre que esta opción esté activa en el Menú de visualización (2.5.2) podrán mostrarse para su consulta las flechas que se producen en la viga continua.

# **2.5.1.6. Comprobaciones E.L.U. y E.L.S en un punto**

Tras activar esta opción debe seleccionar el vano en el que desea consultar las comprobaciones ELU y ELS del punto seleccionado de dicho tramo.

Siempre que esta opción esté activa en el Menú de visualización (2.5.2) podrán mostrarse para su consulta las flechas que se producen en la viga continua.

#### **2.5.1.7. Mostrar mensajes de error**

Esta opción permite visualizar en pantalla aquellos errores que impiden el dimensionado o la comprobación de un pórtico.

## **2.5.2. Menú de configuración de la visualización**

Este menú situado a la izquierda del área de dibujo dispone de la opción **Centrar en viga** para facilitar la consulta por tramos. Si la activa, puede desplazarse por los tramos del pórtico pulsando en los botones de siguiente o anterior, o seleccionar un vano en particular.

<span id="page-19-0"></span>A continuación de la opción **Centrar en viga** se localizan las opciones de visualización, con las que se puede seleccionar las leyes de esfuerzos a visualizar así como la escala de las mismas. Estas leyes las puede ver por hipótesis seleccionada, por combinación o por envolventes.

En la configuración de las leyes puede seleccionar que se vean sobre el pórtico o debajo de él. Permite ver la ley de momentos decalada, acotar los puntos de momento nulos. Activando la opción **Consultar los valores**, éstos se mostrarán en una etiqueta informativa junto al cursor al emplear los comandos para añadir armaduras de refuerzo o dividir zonas de estribado.

Mientras estén seleccionadas las opciones de comprobación ELU/ELS, aparecen las opciones para la visualización de la flecha, pudiendo consultar estas de igual forma que las leyes de esfuerzos.

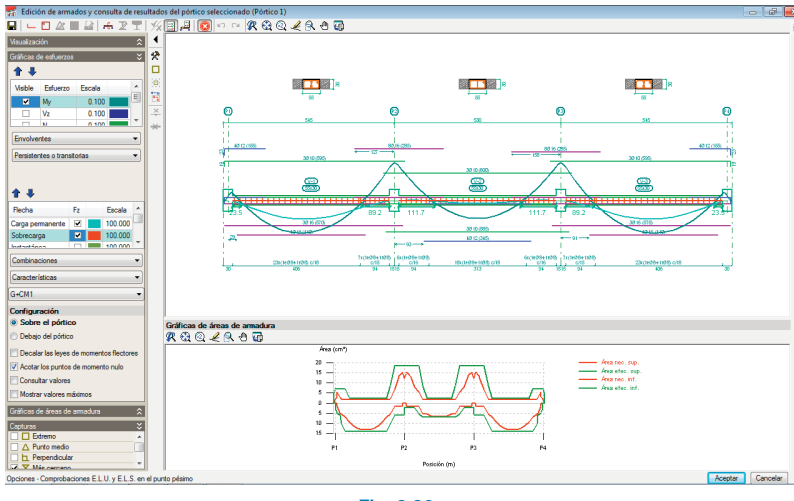

**Fig. 2.26**

En las gráficas de áreas de armadura se dibujan en dos colores; en color rojo, la que corresponde al área de armadura necesaria expresada en cm2, y en color verde, la que corresponde al área de armadura dispuesta en la viga. Conforme se edite, añada o se estiren las barras de armado, la gráfica de armadura dispuesta se irá actualizando.

Los puntos pésimos o de mayor aprovechamiento de armado corresponderán a aquellos puntos en los que la gráfica de armadura dispuesta (verde) quede más próxima a la gráfica de armadura necesaria (roja).

#### **2.6. Menú Datos obra**

Este menú, situado en la parte superior del "Entorno general del programa", consta de una serie de opciones que le

permiten modificar el material, el ambiente, los límites de flecha y la resistencia en caso de incendio, para cada tipo de material. Puede también modificar las combinaciones, la hipótesis y la puesta en carga de las mismas para las hipótesis de flechas.

# **2.6.1. Opciones**

Al seleccionar esta opción se muestra una ventana en la que puede modificar las tablas de armado, las opciones de disposición de armados, las opciones de esfuerzos y las opciones de dimensionamiento.

En la parte inferior del menú de visualización se encuentran los apartados para configurar la visualización de las gráficas de las áreas de armadura.

#### <span id="page-20-0"></span>**2.6.2. Tablas de armado**

#### **2.6.2.1. Tablas de armado de montaje**

El programa identifica como armadura de montaje aquella que forma la jaula de armado base que se lleva a la obra; en ella debe indicar, tanto para el superior como para el armado inferior, el número de barras, su diámetro y las distintas tipologías de estribado que puede tener cada una de las entradas de armado. Puede escribir una referencia que identifique cada armado de montaje.

Para cada disposición de estribos de una entrada de armados, puede indicar un rango de dimensiones de viga para el empleo de dicha disposición.

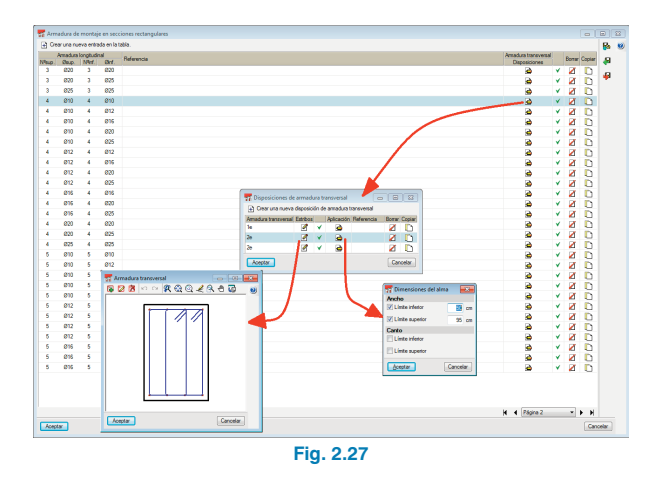

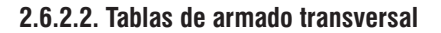

Puede configurar los diámetros admisibles para el armado de pórticos así como el rango de separaciones que se puede emplear durante el dimensionamiento.

#### **2.6.2.3. Tablas de armado de portaestribos y piel**

Puede configurar los diámetros utilizables e indicar el diámetro del armado de montaje de las alas.

#### **2.6.2.4. Tablas de armado de refuerzo superior e inferior**

En este tipo de tablas puede especificar los diámetros admisibles para este tipo de armado, la compatibilidad entre el diámetro del armado de montaje con el del primer refuerzo, y la del segundo refuerzo con el del primero, e indicar la separación mínima libre entre barras, de tal forma que el programa buscará combinaciones de armado con mayor diámetro para que se verifique dicho límite.

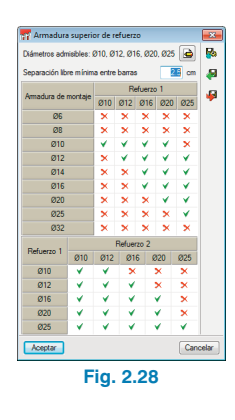

## **2.6.3. Opciones de Disposiciones de armados**

En este apartado dispone de una serie de opciones para especificar las disposiciones de los armados, en estas opciones puede indicar:

#### **2.6.3.1. Recubrimientos de vigas y vigas de cimentación**

Se especifican cuáles serán los recubrimientos geométricos superior, inferior y lateral.

#### **2.6.3.2. Separación entre capas de armado longitudinal**

Se puede indicar la separación libre entre las distintas capas de armado. El programa respetará siempre la separación mínima de barras que indique la normativa seleccionada.

#### **2.6.3.3. Selección de estribado**

Puede indicar cómo disponer el armado transversal dentro de los nudos (pilares o brochales).

#### **2.6.3.4. Longitud de anclaje en cierre de estribos**

Puede indicar, en función del diámetro del estribo, la longitud del cierre del mismo.

#### **2.6.3.5. Vigas de celosía**

Define las características de las vigas de celosía.

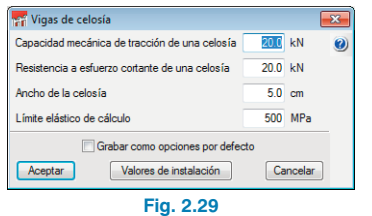

#### **2.6.3.6. Trazado del anclaje de la armadura longitudinal**

Seleccionándola hace que los anclajes se adapten a la geometría del pórtico.

#### **2.6.3.7. Tipo de patilla**

Permite seleccionar el tipo de patilla que el programa va a colocar por defecto.

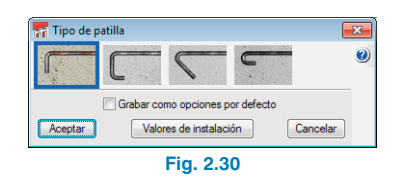

#### **2.6.3.8. Biblioteca de vigas pretensadas**

Permite crear una biblioteca de familias de vigas pretensadas. Pulsando el botón **Nuevo** se abre la ventana en la que debe completar los datos que definen a la familia de vigas pretensadas.

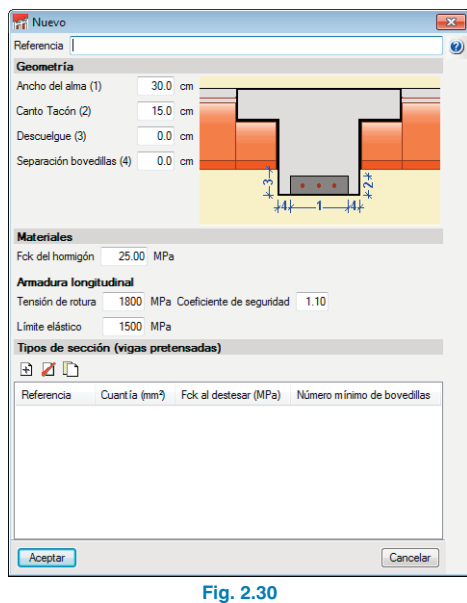

#### **2.6.3.9. Redondeo de la longitud de barras**

Aunque el programa calcula la longitud necesaria para cada barra, es conveniente redondear por exceso dicha longitud a múltiplos de una longitud concreta para simplificar la ejecución.

#### <span id="page-22-0"></span>**2.6.3.10. Longitud máxima de una barra**

El programa, a la hora de dimensionar la viga continua, respetará el valor introducido en este diálogo creando solapes en el armado dimensionado para que no se supere esta longitud. En el caso de introducir una barra superior a dicha longitud el programa la marcará con un triángulo amarillo avisando de ello.

#### **2.6.4. Opciones de esfuerzos**

En este apartado se condensan todas aquellas opciones que alteran los resultados de los esfuerzos.

#### **2.6.4.1. Momentos mínimos a cubrir con armadura en vigas**

Esta opción permite considerar un momento mínimo para el armado de la sección. Activándolo se indica una fracción del PL2 que se desea considerar como momento mínimo tanto para momentos positivos como para negativos.

#### **2.6.4.2. Coeficientes para multiplicar esfuerzos**

Esta opción permite introducir un valor que incrementa las leyes de esfuerzos, puede indicar que esta amplificación se realice solo a los máximos o a toda la ley.

#### **2.6.4.3. Coeficientes de redistribución de esfuerzos**

Permite considera una redistribución del momento negativo en apoyos, de tal forma que el valor del momento negativo se verá reducido por el coeficiente indicado, aumentando el valor de momentos positivos del vano.

#### **2.6.5. Opciones de dimensionamiento**

En este apartado se condensan todas aquellas opciones que emplea el programa para dimensionar los pórticos.

#### **2.6.5.1. Armado de jácenas**

En esta opción se indica las longitudes mínimas de cada uno de los paquetes de armado en función de que el armado esté en apoyo o en el vano, a su vez se puede indicar la longitud máxima de negativos, que en caso de superarse se aumentaría el armado superior del montaje.

Dispone a su vez de la opción **Anclar en el apoyo una cuantía igual al cortante**, la cual hace que se incremente el armado de positivos en el apoyo.

También se especifica el tamaño máximo de árido y el diámetro del vibrador.

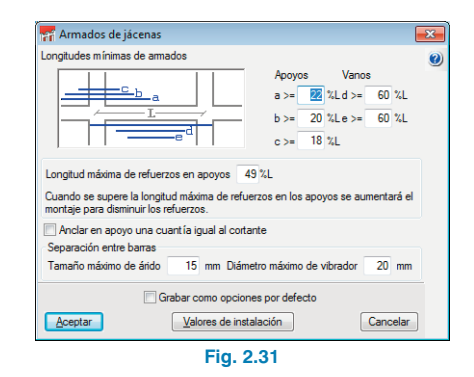

#### **2.6.5.2. Armado de montaje**

En esta opción se indica cuál es la consideración que se desea tener para el armado de montaje durante el dimensionado de la viga. En el caso de haber considerado colaborante el armado base, puede especificar el porcentaje de cuantía necesaria a cubrir con el armado de montaje.

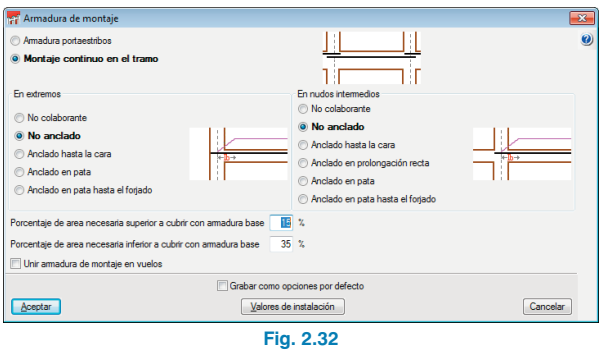

#### **2.6.5.3. Armado de negativos**

En esta opción se agrupan las opciones que gestionan el armado de negativos.

#### **Negativos simétricos en vigas de un solo vano**

Esta opción permite simplificar la ejecución en obra y reducir los riesgos de cometer errores durante ésta.

#### **Porcentaje de diferencia para negativos simétricos**

El programa, en función de las envolventes de esfuerzos, calcula unas longitudes de barras a ambos lados de un nudo, esto puede complicar la ejecución en obra, dificultando el control de la misma. Con esta opción se puede indicar un porcentaje de diferencia máximo para que, a partir de él, los negativos no se hagan simétricos.

#### **Longitud de patillas**

Se puede indicar la longitud de patilla que se generará en las barras de armado de negativos durante el dimensionamiento de las mismas.

#### **2.6.5.4. Armado de positivos**

En esta opción se agrupan las opciones que gestionan el armado de positivos.

#### **Patillas en extremo de alineación**

Activando esta opción el programa colocará siempre patillas en el extremo de los pórticos, sean o no necesarias.

#### **Longitud de patillas**

Se puede indicar la longitud de patilla que se desea que se genere en las barras de armado de positivos durante el dimensionamiento de las mismas.

#### **2.6.5.5. Armado transversal**

#### **Longitud mínima de estribos**

Permite indicar la longitud mínima de refuerzo a colocar en el caso de ser necesaria una zona de refuerzo de armado transversal.

#### **Simetría en armadura de estribos**

Activando esta opción el armado transversal siempre será simétrico, simplificando la puesta en obra de la jaula de armado, lo que evitará posibles errores.

#### **Estribos de distinto diámetro en una viga**

Si se activa esta opción, durante el dimensionamiento de los armados de cortante el programa podrá combinar armado de diferentes diámetros en una viga.

#### <span id="page-24-0"></span>**Armado de vigas prefabricadas**

Permite indicar el criterio de refuerzo de cortante en vigas prefabricadas, macizar antes de aumentar celosías o aumentar celosías antes de macizar.

#### **Disposición de estribado múltiple**

Permite optar por poner un estribo perimetral envolvente y el resto más pequeños e interiores, o colocar estribos de las mismas dimensiones solapados.

#### **Sección para la comprobación a cortante**

Permite realizar la comprobación a cortante en zonas más próximas al apoyo de lo que indica la normativa seleccionada.

#### **2.6.5.6. Armado portaestribos**

En estas opciones se configuran las distintas disposiciones de armado transversal disponibles en función de las dimensiones de las vigas. El programa tomará estas disposiciones de armado como plantillas a la hora de armar las vigas con armado de portaestribos.

Para cada tipo de viga (rectangular, T o L ) debe crear las disposiciones de armado deseadas, indicando para ello el número de barras de armado longitudinal del alma y alas. Pulsando en **Disposición**, defina la geometría del estribo y, en **Aplicación**, indique el rango de dimensiones para el que se puede emplear esta entrada de armado.

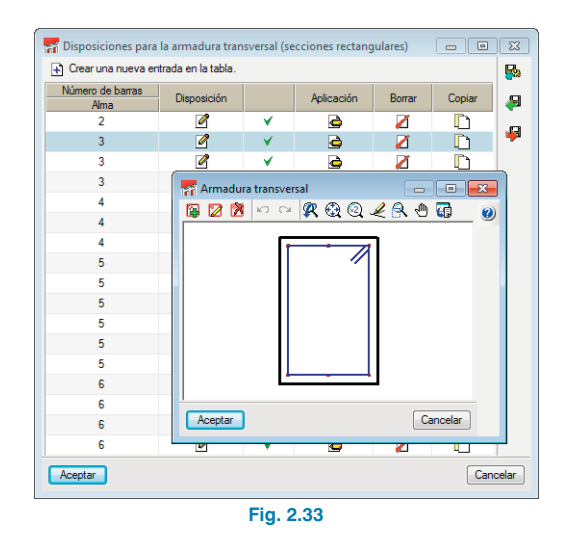

#### **2.6.5.7. Armado de piel**

En esta opción se especifica el canto a partir del cual se va a colocar el armado de piel, indicándose también la separación máxima del mismo, y el programa colocará la menor entre la que fija la norma seleccionada y el valor dado por el usuario.

# **2.6.6. Vigas de hormigón, de acero laminado y confor**mado  $\Box$   $\Box$   $\Box$   $\Box$

En este apartado se pueden modificar los valores que se indicaron en el asistente de introducción (1.2. Hormigón y 1.3. Acero laminado y conformado).

# **2.6.7. Combinaciones**

En este apartado se pueden modificar los valores indicados en el asistente de introducción (1.4. Combinaciones).

# <span id="page-25-0"></span>**2.6.8. Hipótesis de cargas**

En este apartado se pueden modificar los valores indicados en el asistente de introducción (1.4. Combinaciones).

# **2.6.9. Consideración de hipótesis para el cálculo de la**

# **flecha**

En este apartado se pueden modificar los valores indicados en el asistente de introducción (1.4. Combinaciones).

# **3. Listados de la obra**

Pulsando en la opción de listados, podrá sacar los listados de los pórticos de la obra así como el listado de etiquetas.

## **3.1. Listados**

Al pulsar en esta opción se presenta una ventana en la que se muestra una estructura de árbol con todos los capítulos que pueden ser listados. En el caso de no desear listar alguno de ellos, deberá desmarcar la casilla situada a la izquierda del nombre del capítulo.

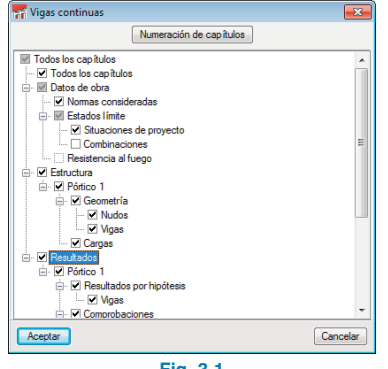

**Fig. 3.1**

# **3.2. Listado de etiquetas**

Con esta opción se genera un listado en el que se organizan los esquemas de armado de cada vano de las vigas continuas. Puede configurar la escala y el tamaño de la etiqueta, así como especificar la configuración para mostrar las barras.

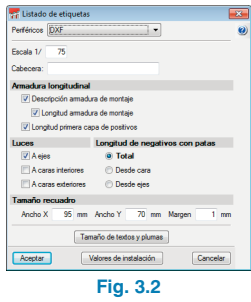

**4. Planos**

Pulsando en la opción de planos, se muestra una ventana en la que, tras pulsar en el botón  $\Box$ , debe indicar qué pórticos quiere dibujar, la escala del mismo y la escala de la sección.

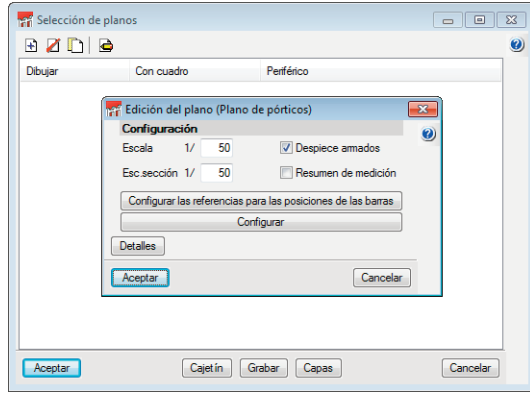

**Fig. 4.1**

**CYPE Ingenieros**

Con el botón **Configurar** puede adaptar en el plano sus preferencias y añadir detalles constructivos al plano, bien sean de usuario o de la propia biblioteca del programa, pinchando en **Detalles**. Para añadir un detalle de la biblioteca de Cype deberá pulsar en el botón  $\biguparrow$  y seleccionarlo. En el caso de querer añadir un detalle de usuario pulse en el botón  $\boxed{1}$ , a continuación, se mostrará la biblioteca de usuario, donde puede seleccionar un detalle o añadir uno nuevo a la biblioteca.

Tras la configuración del plano, debe seleccionar el periférico que dibujará el plano. Pulse **Aceptar** y el programa procesará el plano en la ventana "Composición de planos" para visualizarlo antes de su impresión.

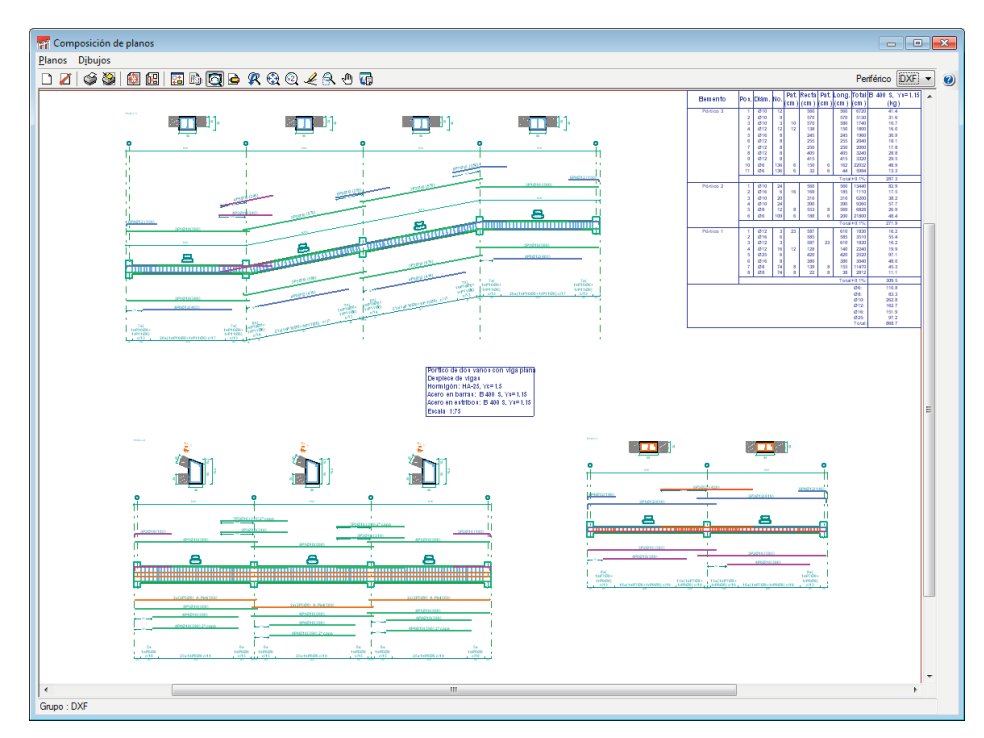

**Fig. 4.2**